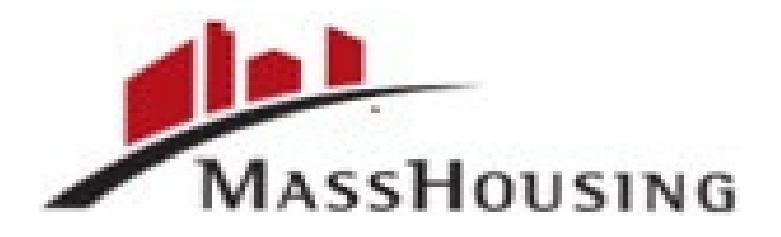

MassHousing eMassHousing Portal Correspondent User Guide 06.27.2023

# **Table of Contents**

# Contents

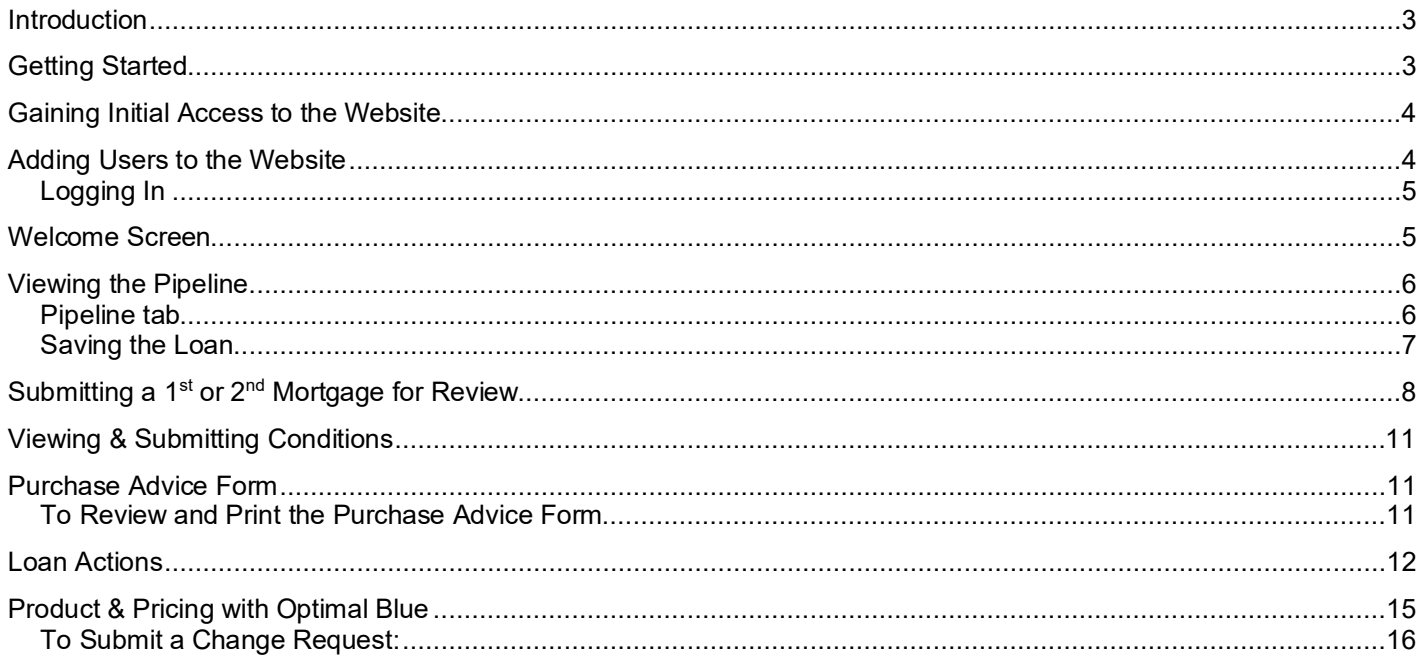

#### <span id="page-2-0"></span>**Introduction**

This User Guide is intended to help you work with our eMassHousing portal, which connects directly to our loan origination system (LOS). This guide provides all the instructions necessary to log into the website, start delivering Delegated Correspondent loans and manage your pipeline. Once a loan is committed, you will use the portal to deliver (or upload) your loans, check status, view conditions, upload documents to clear conditions and then download the Purchase Advice. Once you are approved with MassHousing, you will provide a contact from your company that will be assigned as the EMassHousing Portal Administrator. Your Administrator can manage user accounts and update company information. As part of the user account management, the Administrator can add or delete users, change assigned roles, or reset passwords.

### <span id="page-2-1"></span>**Getting Started**

Your Administrator will receive an email with the link to our eMassHousing portal, along with a log in name (the Administrator's email address) a temporary password and a **["Quick Start Guide for Admins"](https://www.masshousing.com/-/media/Emasshousing/emh-quickstart-admin.ashx).** The Administrator will then complete the steps to gain access to the website and grant access to others. Access rights are determined by your institutions system administrator. You may not have access to some of the actions discussed in this User Guide.

## <span id="page-3-0"></span>**Gaining Initial Access to the Website**

1. Click the link provided in the email to open the portal

2. Log in to the portal using your email address and the temporary password provided in the email

3. On the **Change Password** page, create a new password

4. To setup a new password or to update an expired password we require a Password Length of 16 characters including minimum of: 1 Upper Case Letter, 1 Lower Case Letter, 1 Number and 1 Special Character. The password expiration date is 180 Days

*NOTE: Be sure to keep track of your passwords. Our company will not have access to it.*

### <span id="page-3-1"></span>**Adding Users to the Website**

- 1. For other users to gain access to the website, the Administrator must create a contact record for each user
- 2. Only an Admin Role user can create new users in the system and assign them access rights
- 3. Please see MassHousing's **["Quick Start Guide for Admins"](https://www.masshousing.com/-/media/Emasshousing/emh-quickstart-admin.ashx)** for the access rights of each persona and additional detail

4. The user will receive an email that provides a link to the website, along with a log in name (their email address) and a temporary password. The user can then log into the portal.

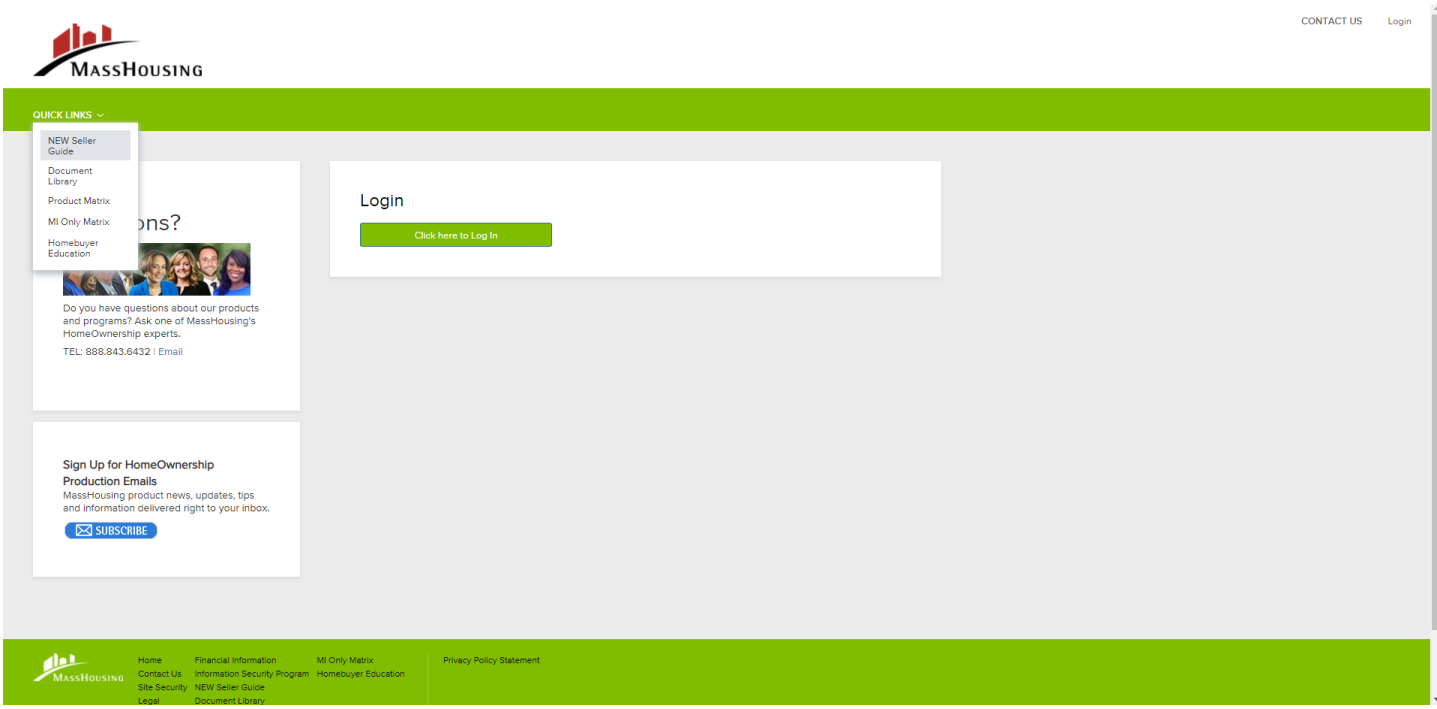

## <span id="page-4-0"></span>**Logging In**

Log in Screen-Use your company's eMassHousing Link to access options found on the sign-in screen.

- A) Login Click here to Log In: Input username and password.
- B) Questions? Contact Information to answer any questions or to set up training.
- C) \*Subscribe- Sign up for HomeOwnership Production Emails under the "Subscribe" button
- D) The Quick Links Dropdown box includes:
	- New Seller Guide (and Announcements)
	- Document Library
	- Product Matrix
	- MI Only Matrix
	- Homebuyer Education

*\*We strongly encourage you to sign up for email alerts to receive important Announcements and Updates*

#### <span id="page-4-1"></span>**Welcome Screen**

A landing page for information and navigation

The Welcome Screen offers:

- Recently accessed loans- Click on a loan listed for quick access to the loan summary.
- Company Announcements- Real time communication from MassHousing
- Lender Key Contacts- Contact information at your fingertips

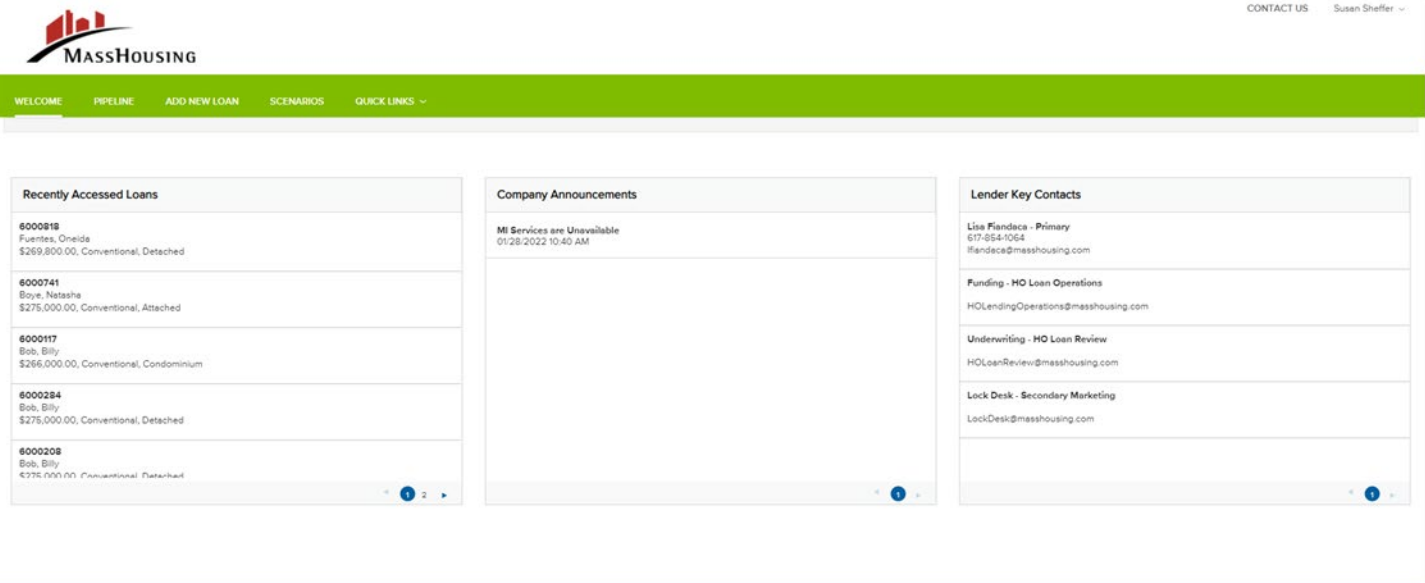

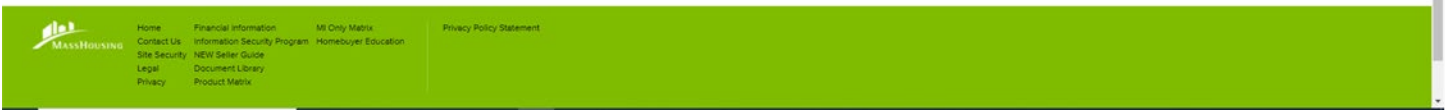

## <span id="page-5-0"></span>**Viewing the Pipeline**

#### <span id="page-5-1"></span>**Pipeline tab**

Click the Pipeline tab on the Welcome screen to manage the loans you have in process or are submitted to eMassHousing. View the pipeline of loans. As new loans are committed, they will be listed in the Pipeline. Here you can check loan status, lock status, and some basic loan Information. Depending on your assigned role and permissions, you may be able to view all the loans that your team has entered or submitted to MassHousing.

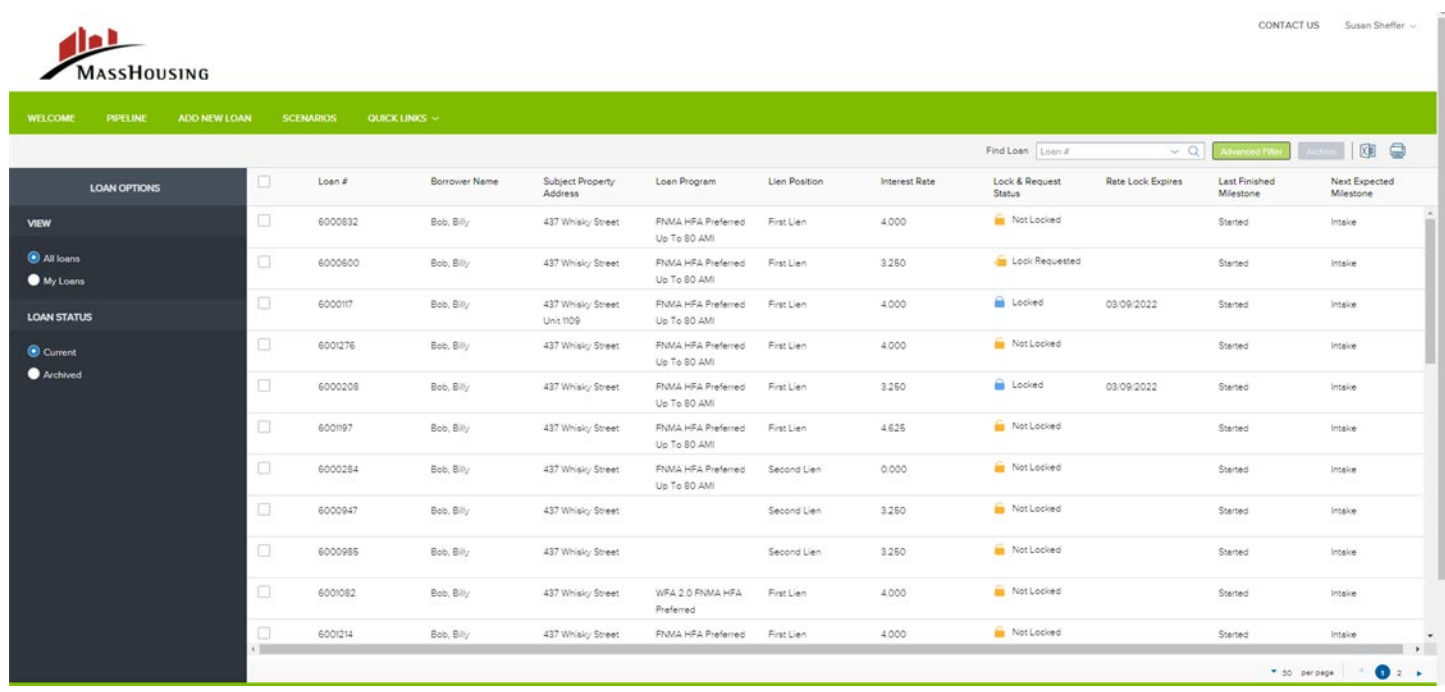

## **Check Loan Status**

You may check the status of loans in your pipeline by clicking on the column headers- last finished milestone or next expected milestone or by checking the updated loan status in their "message mailbox."

## **Filtering Your Pipeline View**

- From the Pipeline page, Click **Advanced Filter**
- Choose one or more filters to apply to your pipeline view and then click Apply Filters
- To clear any applied filters, click **Clear Filters**
- You can also filter your pipeline view by clicking on the column headers.

## **Start a New Loan**

#### Correspondent Delegated workflow.

There are two ways to originate a loan in eMassHousing: Importing a 3.4 data file or by manually filling out an online URLA. When the loan file is uploaded to the pipeline, the main contact person will be whoever was signed in when the loan was uploaded to eMassHousing. They will receive all update messages on the loan. Again, this section provides the steps to get you started.

Click the **Add New Loan** button on the eMassHousing page to start a new loan.

- 1. On the **Correspondent Loan Registration** page, you can upload 3.4 data file or enter the loan data manually in a URLA form. This is the area where the loan number is assigned to the loan file.
	- **1.** To import a 3.4 data file, drag the file from your computer to the popup window or click **to Browse**, and then select the file. The **Import Additional Data** link will be disabled under Loan Actions in the loan. Please note: Some Manual Input will be necessary on the Additional Information screen. Those fields that may require manual input include Agency Case Number, Collateral Tracking number, Universal Loan ID, etc.

**OR**

**2.** Manually enter loan data in the Loan Information section. Once they are manually inputted, they must be saved.

Within the **Loan Summary**, there is a **URLA tab.**

Click the **URLA tab** on the menu on the left to view and enter loan information on the Uniform Residential Loan Application. After you click the URLA, the menu expands to show links to the Loan Information, Borrower Information, Employer History, Income & Expenses, Assets & Liabilities, Details of Transactions, Declaration & Gov. Monitoring, and Comments pages. While you review the URLA-lender loan information verify and make sure all fields are complete – **Do not** input the mortgage insurance information inside of the loan application. A separate tab will ask you for the mortgage insurance information. **Please NOTE**: A second URLA and complete loan package needs to be completed for any DPA (Down Payment Assistance loan).

### <span id="page-6-0"></span>**Saving the Loan**

To save the information you have entered on the URLA, click the **Save** button. The Save button is located at the top and bottom of every 1003 page.

## <span id="page-7-0"></span>**Submitting a 1st or 2nd Mortgage for Review**

To Submit the Loan for review:

**Step 1-** Please Update your File Contact (by using the person icon in the top right-hand side-see page 10 below)

**Step 2**- Under Loan Actions– provide an **updated 3.4 data file**-Import Additional Data

![](_page_7_Picture_60.jpeg)

**Step 3-** Upload any Loan Documents required through the DOCUMENTS tab under Loan Summary. Uploaded documents are required to mark the loan as being delivered to MassHousing. The lender can tell if a document was successfully uploaded when the username and time stamp show up (beneath the merged document) as highlighted below.

![](_page_7_Picture_61.jpeg)

**Step 4-** Navigate to the appropriate document custom container on the right of the screen and a) Browse for File or b) Drag and Drop files here. It will show you a status bar upon completion with a green check mark.

**Step 5-** Click the CONDITIONS link from the menu on the left.

Comment on any condition if necessary.

- The steps outlined above should be taken for DPA loans as well as 2<sup>nd</sup> Mortgage Repair Loans HILP, Septic and Get the Lead Out.
- For loan submissions related to MassHousing's Income Certification Process for the WFA 3.0 products, please see our Step-by-Step Instructions**.**

**Exception Requests** on 1<sup>st</sup> Mtgs and subordinate liens will trigger a customized document container if MassHousing is able to possibly consider an exception.

**Step 6-** Once you have uploaded the conditions in the respective container on the **Documents** page - select the "Notify Lender" button (no longer "Submit for Review" or "Resubmit") and MassHousing will be notified. NOW, the pre-purchase reviews, Income Certificates and all subordinate delivery documents will show up in the document's container below. Please do not mix the 1st mortgage and subordinate mortgages together.

![](_page_8_Picture_85.jpeg)

**Step 7-** Once the "**Notify Lender**" Button is selected, MassHousing will receive a notification that the condition(s) was uploaded. If the "Notify Lender" button is greyed out, MassHousing has not yet reviewed the condition. Should Mass-Housing require additional documents the button will be activated, and all Users will be able to see the updated loan status in their "message mailbox." Should any conditions need to be resubmitted click on the BLUE "Notify Lender" button and a subsequent review process for missing loan information and documentation requirements will begin.

![](_page_9_Picture_70.jpeg)

When the file(s) are uploaded, you will see them showing under **your pipeline.**

• To preview the documents uploaded, click on the file, then click **Documents. NOTE: it will take up to 24 hours to view the indexed file.**

Under the Documents tab, you can scroll to see all documents uploaded also.

• Documents shown in red are a reminder of the documents required to move the loan forward to review. *NOTE: There may be documents that were not initially identified during the automated doc recognition which will show as "Unknown." These documents will be indexed by MassHousing during the initial review of the loan.*

**Bigibility** 

## <span id="page-10-0"></span>**Viewing & Submitting Conditions**

- 1. Once the loan has been reviewed, you can view the purchase/underwriting conditions that have been added in the Conditions section of the Conditions page. NOTE: The documents need to be uploaded in either one of the document areas first, as the condition section only allows for assignment.\*
- **Conditions:** View list by published date, status, or type.
- **Description:** View information about what is needed to fulfill the condition.
- **\*Assign Document:** Open the condition by clicking on the "arrow down" next to the published date. This will reveal the "Assign Document" option.

**NOTE**: If MassHousing is working on a loan file at the same time as you, you will see a notification on the top of the page stating, " The lender is currently working in this file." You can view the file, attach documents, and link a document to satisfy a condition. No other edits are permitted at this time.

### <span id="page-10-1"></span>**Purchase Advice Form**

Once a loan has been submitted for review to MassHousing through the eMassHousing portal, MassHousing will complete their purchase review per our internal process. Once all conditions are cleared and the original Note is received and reviewed by MassHousing, the loan will be approved for purchase.

### <span id="page-10-2"></span>**To Review and Print the Purchase Advice Form**

- 1. Under the Loan Summary options, click the **Purchase Advice** link.
- 2. Click on printer icon on Purchase Advice title header
- 3. Printer tab will open, and you can print to PDF:
- 4. You can save the document on your computer to send to your Warehouse Bank

## <span id="page-11-0"></span>**Loan Actions**

The Loan Actions section gives you options to use after a loan is submitted into eMassHousing.

#### **Use this option to edit a submitted loan**

**1) Import Additional Data:** This action is used when there has been information updated on a loan application and you are uploading the updated 3.4 file. You would use this area to upload that updated application. Select import options and upload updated 3.4 application.

**Withdraw Loan:** If the loan file needs to be withdrawn, the Withdraw Loan action will withdraw the loan. .

**Mortgage Insurance**: To obtain a Quote or a Certificate follow the steps below-

#### **To obtain a Quote or a Certificate, follow these steps:**

- 1. Upload your 3.4 data file
- 2. Choose the product
- 3. Float or lock
- 4. MI Coverages will prefill for MassHousing loan products
- 5. Choose Monthly or Single Premium
- 6. Choose Borrower or Lender Paid
- 7. Hit "Notify Lender"
- 8. Go to "Documents" to download your Quote or Certificate

Do Not input any MI information on the URLA at all. Input only on the ORDER MI PLUS tab. Also, for all MassHousing first mortgages check "NO" in the MI ONLY drop-down box as shown below:

![](_page_12_Picture_8.jpeg)

![](_page_12_Picture_9.jpeg)

#### **MI Calculator**

We now have a simple and quick MI premium calculator on our portal, [eMassHousing.](https://9368328007.encompasstpoconnect.com/#/content/home_326328)

Sign in and go to the Welcome Page. Just fill out a few fields, and the calculator will give you MI Premium Factors for both single-premium and monthly-premium. Once the information is complete and you also have the required AUS approval then select the calculate button to receive your MI calculation. **NOTE: The MI calculated is only accurate for the product and loan characteristics entered by the lender.** An MI quote is still available via the 3.4 file upload.

![](_page_13_Picture_37.jpeg)

## <span id="page-14-0"></span>**Product & Pricing with Optimal Blue**

Use the **Product & Pricing** link to run your loan scenario through the product and pricing engine.

#### **To Search Product & Pricing:**

- **1** Click the **Product Pricing & Lock** link on the left menu, and then click **Search Product & Pricing**.
- **2** Enter the required information. (Required fields are marked with a red asterisk.**\***)
- **3** NOTE: you must select your '**Target**' as the field will default to being blank, and you will receive an error. Once fully completed, select the **Search Product & Pricing** button on the lower right of the screen.
- **4** The Optimal Blue product search page will display. Review the information and click **Submit**.
- **5** The product and pricing search results will display. To view details of an eligible product, click the name of the product or click **Show** in the detail column.

![](_page_14_Picture_135.jpeg)

- **6** After reviewing a product, click the **Blue Lock icon for** to select the product for this loan.
- **7** On the Lock Form, review the product information and click **Float** or **Lock** to submit a request for this program. **NOTE**: Both the first and second (DPA) must be locked separately.
- **8** Once completed, you can go to the Documents tab from the left navigation column to location your lock confirmation. Any subsequent changes will generate a new lock confirmation that is also found in Documents. **NOTE**: Loan must be exited and re-entered to allow for the lock confirmation to upload and be visible.

## <span id="page-15-0"></span>**To Submit a Change Request:**

Use the **Change Request** button if you need to submit a lock extension request, update loan terms, or search for updated products from the Optimal Blue pricing engine.

- **1** After a lock request has been submitted, click the **Product Pricing & Lock** link on the left menu
- **2** Click **Change Request.**
- **3** Click the **Change Request** icon on the OB Change Request page, and select the type of change you would like to make.
- **4** Follow the on-screen instructions from Optimal Blue to complete the change request.
- **5** For detailed training on our lock desk, please see our **[Training Calendar.](https://www.masshousing.com/home-ownership/lender-training)**

#### For Additional Training Resources click [here](https://www.masshousing.com/home-ownership/lender-training) to access the training library below-

#### **User Guides and Help Documents**

eMassHousing Administrator Guide: Quick start guide for new user setup and managing user access. eMassHousing User Guide: with instructions for all aspects of the new system. Portal and Program FAQs (effective March 31, 2023)

#### **Upcoming Online Trainings**

How to deliver a loan seamlessly to MassHousing with our newly enhanced portal features | May 16 | 2 p.m. MassHousing Product Training: Overview of MassHousing's new products, enhancements, and underwriting guideline changes. Workforce Advantage 3.0 Product Training: Overview of MassHousing's Workforce Advantage 3.0 Product.

#### **Videos and Presentations**

**Lock Desk Training (PDF) Product Training (PDF) Underwriting Training (PDF) Loan Submission Training (PDF) Loan Delivery Overview (PDF) WFA Income Certification Instructions (PDF)** Compliance Income Video | Compliance Income Sources (PDF) How to Obtain an MI Quote or MI Certification for MassHousing Loans Training (PDF) MassHousing Renovation Training (PDF) | Renovation Rate Lock Training (PDF) Deed Riders with MassHousing Video | Policy Changes to Deed Restricted Properties (PDF) Second Mortgage Products Training: Home Improvement/Septic Repair/Get the Lead Out